## **Academic Technologies: Blackboard 9.1**

## **To Download and Upload Grade Center in Bb 9.1**

In Blackboard 9.1, you are able to enter grades to the Grade Center while working Offline. To do this, you must download the Grade Center to an Excel Spreadsheet, enter your grades, save the spreadsheet locally, and then upload the file to Blackboard. This document will give you instructions on how to enter grades in bulk and/or to work with your Grade Center offline.

## **Download the Grade Center**

- 1. Login to Blackboard 9.1.
- 2. Enter the course within which you wish to work.
- 3. In the "Control Panel," click on **Grade Center**, then **Full Grade Center**.
- 4. Click the **Work Offline** button above the grade sheet to reveal a drop-down menu and select **Download**.

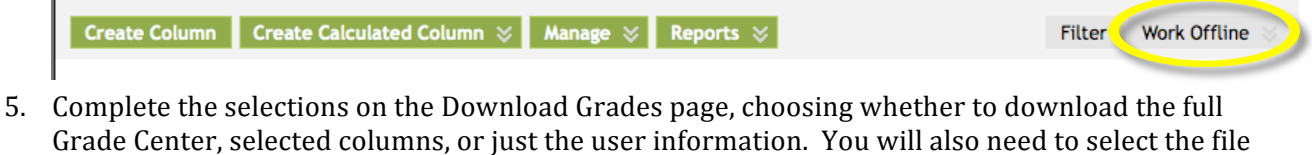

options (see the Note below), and the location to which you want to download the file. **NOTE:** It is recommended that you ONLY use .XLS files, as these are the only file types that can

be opened directly in Microsoft Excel. Under "Delimiter Type" in section 2, "Options," make sure "Tab" is selected.

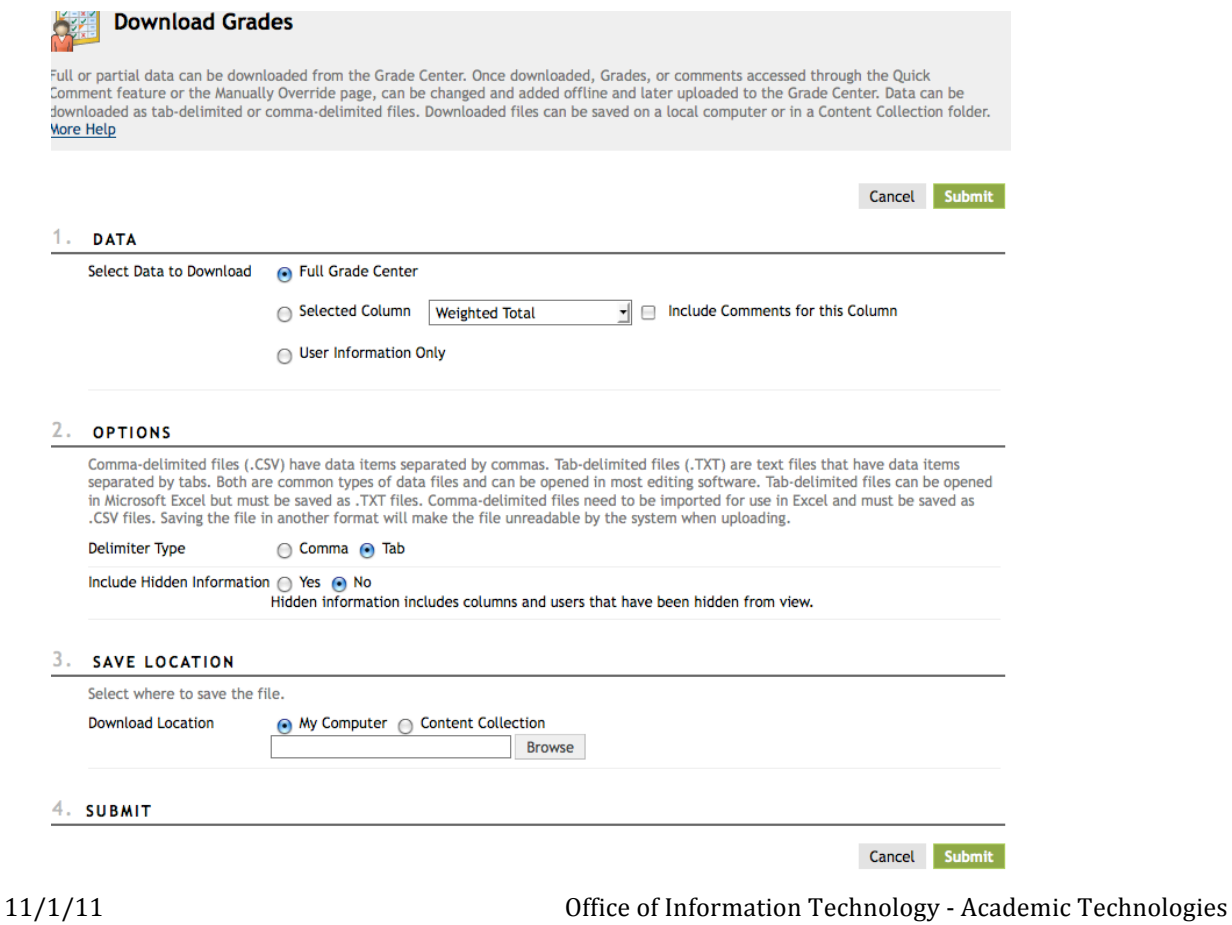

BLACKBOARD HELP: (740)593‐1222 **|** http://www.ohio.edu/oitech

- 6. Click **Submit**.
- 7. On the next page, click the **Download** button.
- 8. Select "Save As" to save the spreadsheet, or "Open With…" and choose Microsoft Office Excel to open and work with the spreadsheet immediately.
- 9. After entering the grades in the spreadsheet, make sure to save your work and notice the location of the file (the file type should automatically become Unicode text—file extension .txt; this is as it should be).

## **Upload the Excel File of Grades back into the Grade Center**

- 1. When ready to upload the grade spreadsheet into the Bb Grade Center, log in to Bb and open the Grade Center.
- 2. Click on the **Work Offline** button above the grade sheet to reveal a drop-down menu and select **Upload** to reveal the "Upload Grades" page:

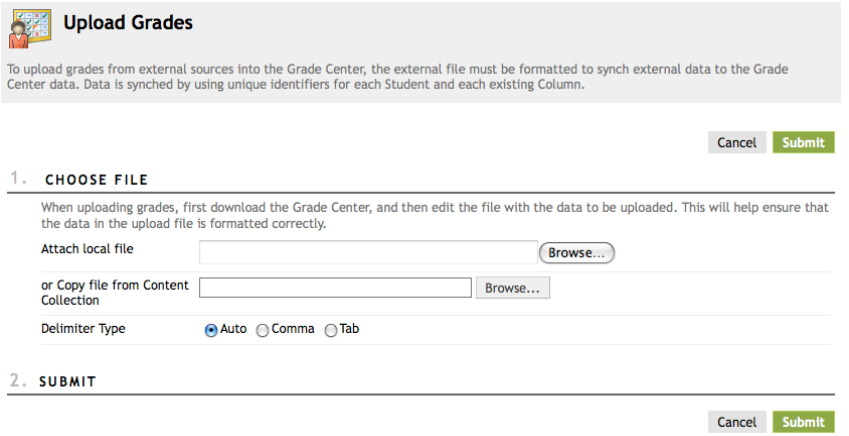

- 3. On the "Upload Grades" page, click on the **Browse** button and select the **file name** of the grade spreadsheet.
- 4. Click **Submit**.

5. On the "Confirmation" page, select the columns of the spreadsheet that you want to be uploaded in the Grade Center by check-marking (or un-checking, as the case may be) the boxes under the "Upload" column. Boxes will only appear for columns within which you made changes. If you have added columns for calculations while in Excel that do not correspond with Grade Center calculations or columns, they will be marked under the "Match" column.

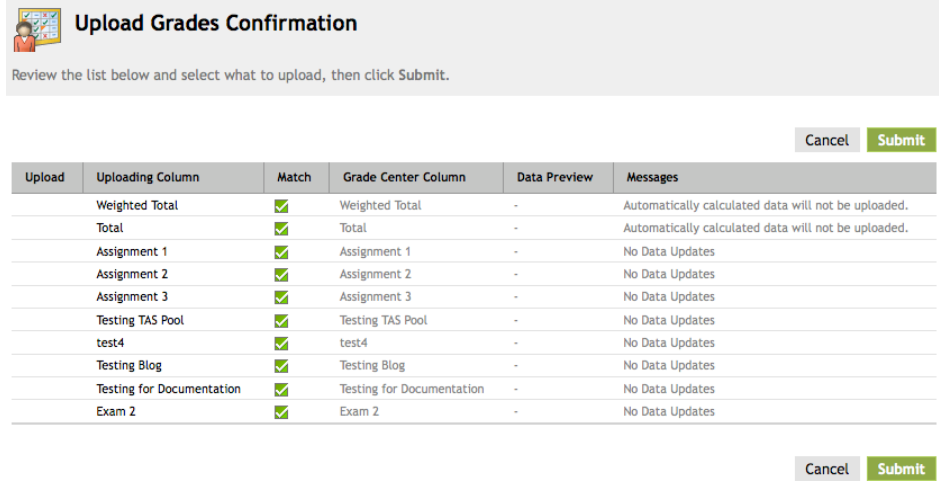

- 6. After you finish selecting columns to include, click **Submit**.
- 7. You should now see your Grade Center with updated grades corresponding to your changes within the Excel spreadsheet.